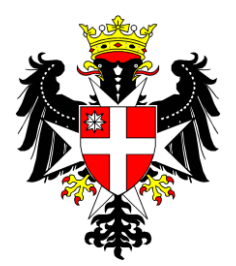

## Pyhän Johanneksen Hospitaaliritarikunta Itämeren alueen suurprioraatti

6.2.2022 / pv

## **OHJE Microsoft 365 PALVELUUN REKISTERÖITYMINEN**

Ritarikuntamme käytössä on sähköinen **Microsoft 365** palvelukokonaisuus. Sitä hyödynnämme mm. ritarikuntamme tietojen välityksessä sekä dokumenttiemme hallinnoinnissa ja arkistoinnissa.

Sähköiseen järjestelmäämme mukaan pääsemiseksi Sinun tulee rekisteröityä palveluun eli suorittaa **ensimmäinen kirjautuminen tämän ohjeen mukaisesti**.

**Kun saat järjestelmän ylläpitäjältä sähköpostiviestin omaan sähköpostiosoitteeseesi (esim. etunimi.sukunimi@gmail.com), jossa on mm. palvelun ensimmäinen salasanasi, toimi seuraavasti:**

**Lataa puhelimeesi ilmainen Microsoft Authenticator -ohjelma** sovelluskaupasta**.**

Sen jälkeen kirjaudu palveluun:

• mene osoitteeseen: [https://portal.office.com](https://portal.office.com/) o aukeaa tällainen ikkuna

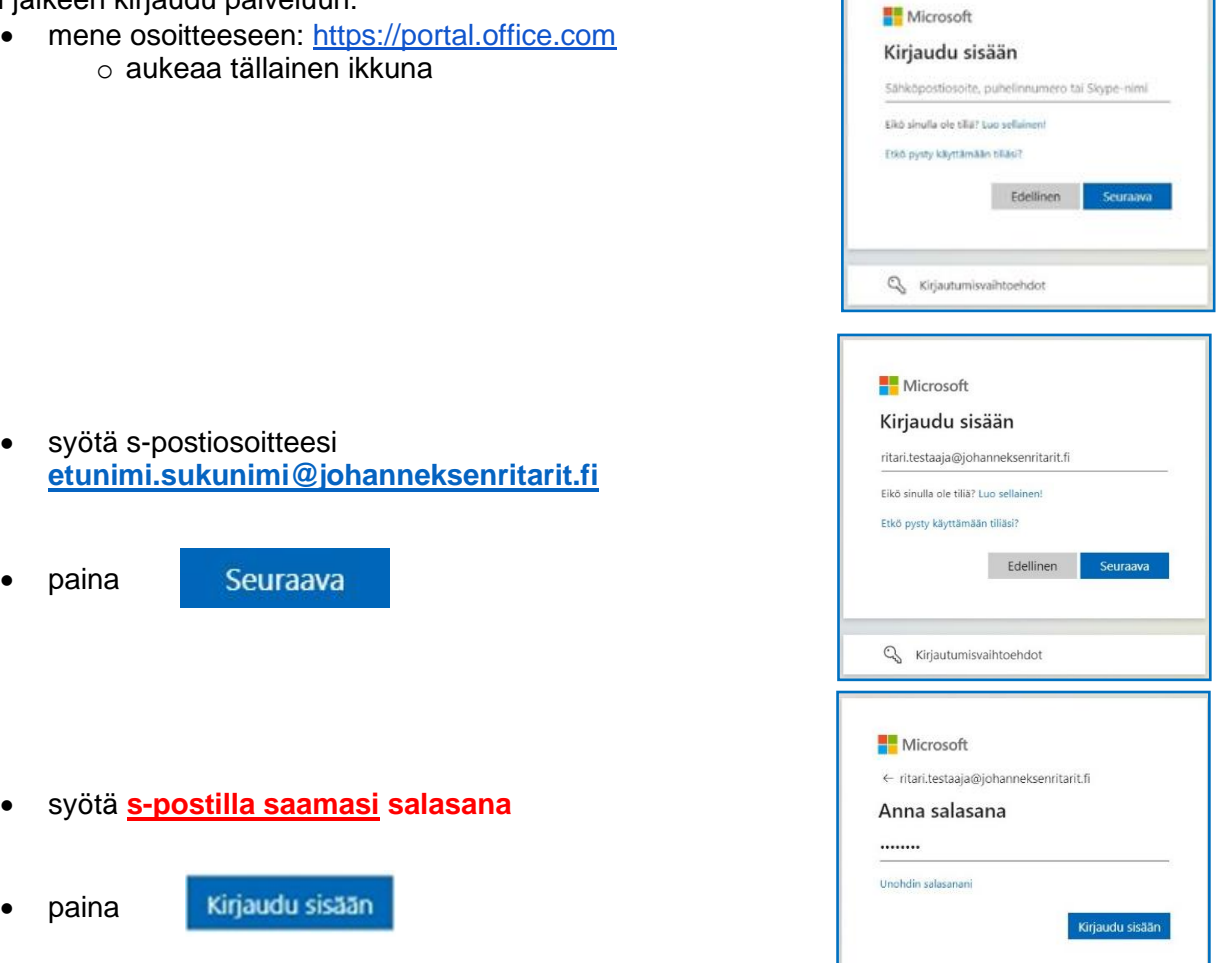

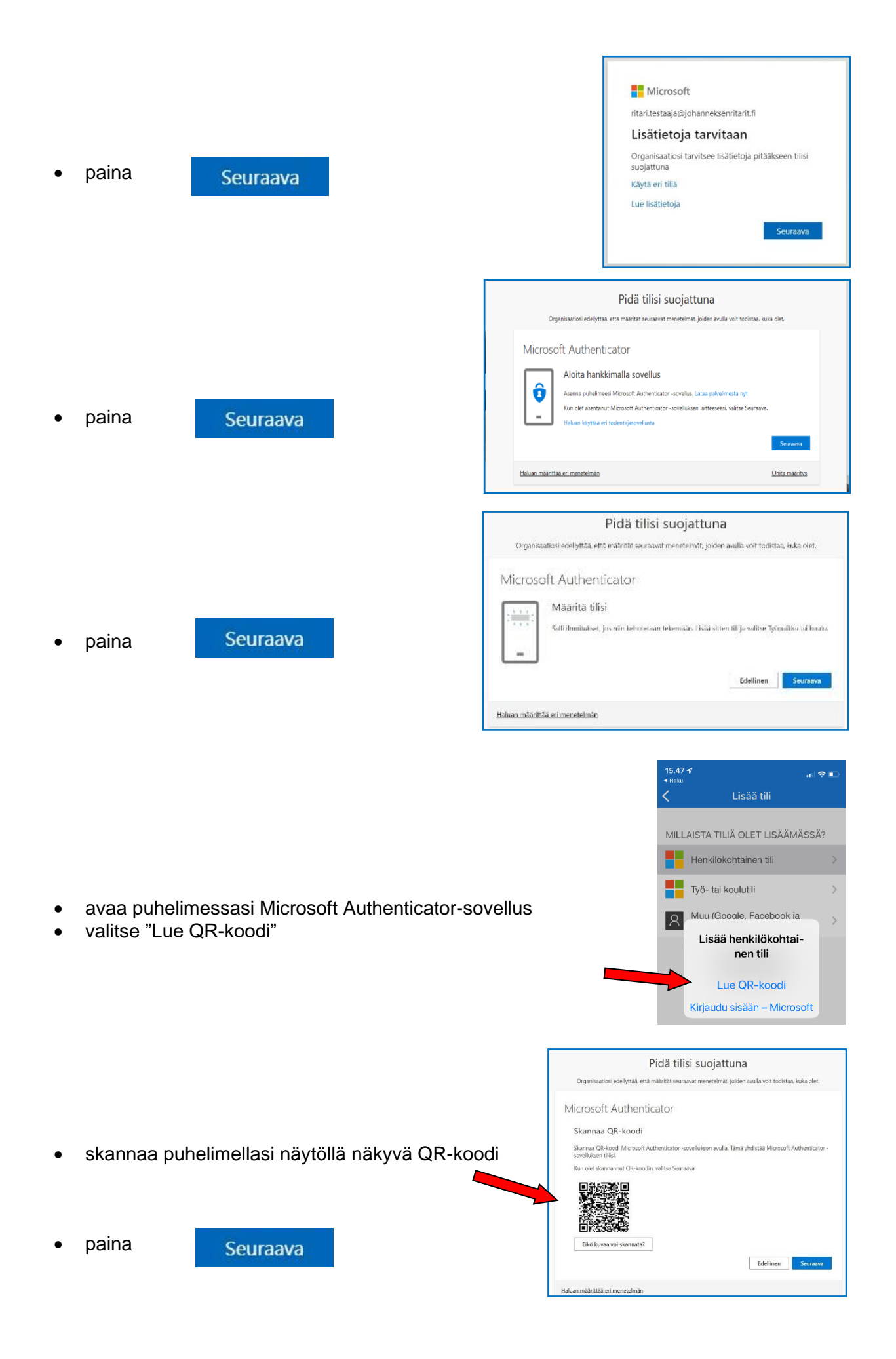

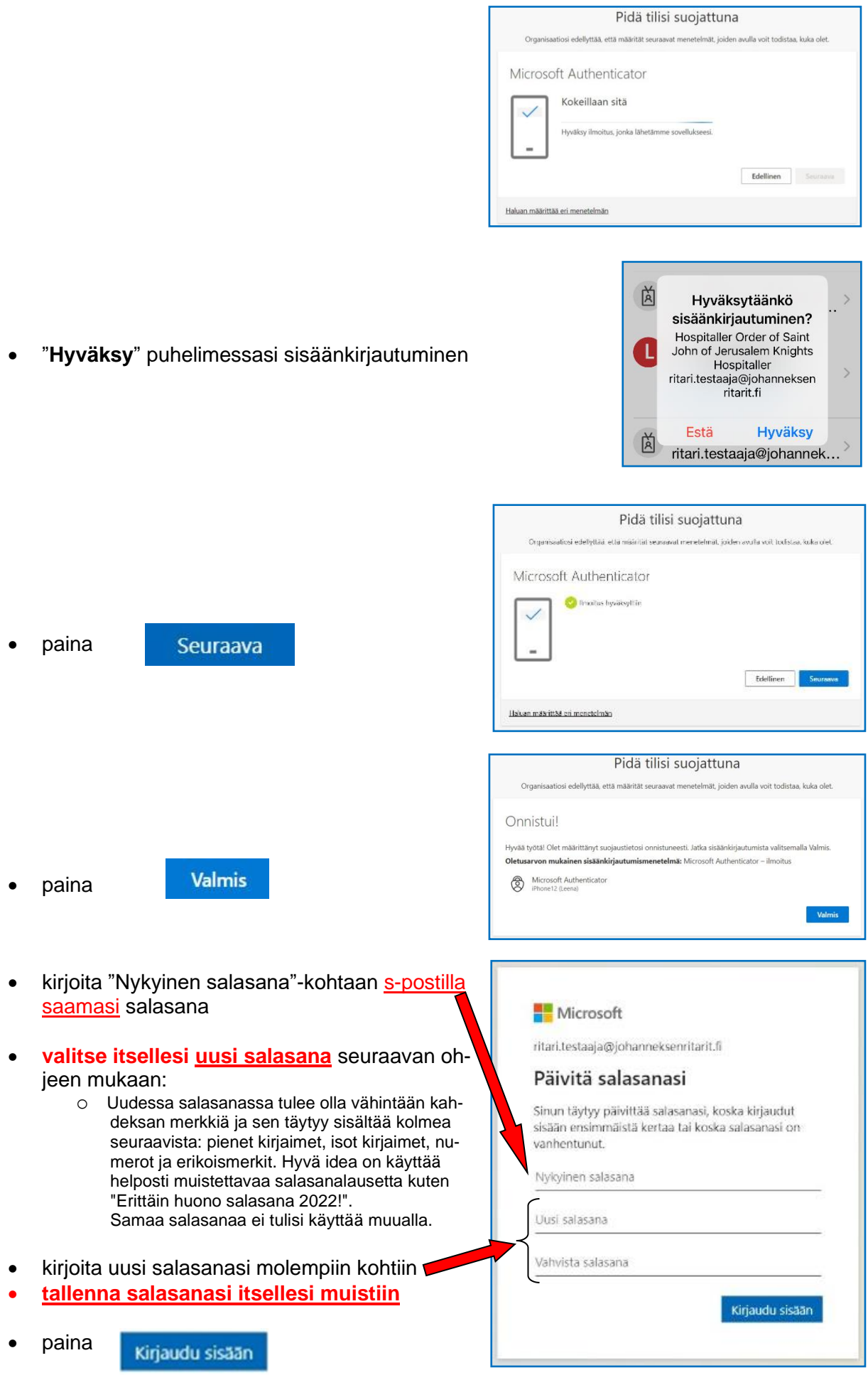

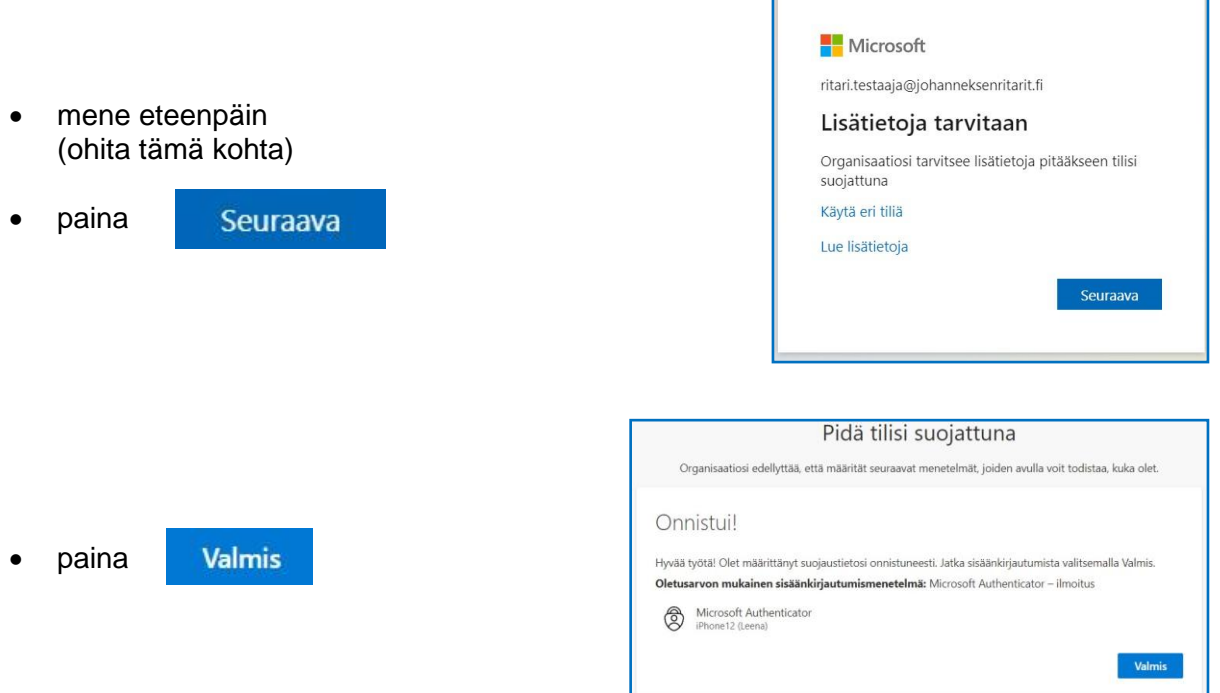

Г

## **Nyt Sinulle avautuu palvelun etusivu**

**Uloskirjautuminen** tapahtuu näytön oikeassa yläkulmassa olevaa, nimikirjaimillasi varustettua ympyrää klikkaamalla ja sen jälkeen avautuvasta ikkunasta valitsemalla "**Kirjaudu ulos**".